**Oracle® Hospitality Inventory Management** Deployment Guide Release 8.4.4

May 2015

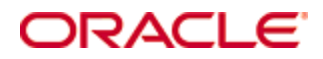

Copyright © 2005, 2015, Oracle and/or its affiliates. All rights reserved.

This software and related documentation are provided under a license agreement containing restrictions on use and disclosure and are protected by intellectual property laws. Except as expressly permitted in your license agreement or allowed by law, you may not use, copy, reproduce, translate, broadcast, modify, license, transmit, distribute, exhibit, perform, publish, or display any part, in any form, or by any means. Reverse engineering, disassembly, or decompilation of this software, unless required by law for interoperability, is prohibited.

The information contained herein is subject to change without notice and is not warranted to be error-free. If you find any errors, please report them to us in writing.

If this software or related documentation is delivered to the U.S. Government or anyone licensing it on behalf of the U.S. Government, then the following notice is applicable:

U.S. GOVERNMENT END USERS: Oracle programs, including any operating system, integrated software, any programs installed on the hardware, and/or documentation, delivered to U.S. Government end users are "commercial computer software" pursuant to the applicable Federal Acquisition Regulation and agency-specific supplemental regulations. As such, use, duplication, disclosure, modification, and adaptation of the programs, including any operating system, integrated software, any programs installed on the hardware, and/or documentation, shall be subject to license terms and license restrictions applicable to the programs. No other rights are granted to the U.S. Government.

This software or hardware is developed for general use in a variety of information management applications. It is not developed or intended for use in any inherently dangerous applications, including applications that may create a risk of personal injury. If you use this software or hardware in dangerous applications, then you shall be responsible to take all appropriate fail-safe, backup, redundancy, and other measures to ensure its safe use. Oracle Corporation and its affiliates disclaim any liability for any damages caused by use of this software or hardware in dangerous applications.

Oracle and Java are registered trademarks of Oracle and/or its affiliates. Other names may be trademarks of their respective owners.

Intel and Intel Xeon are trademarks or registered trademarks of Intel Corporation. All SPARC trademarks are used under license and are trademarks or registered trademarks of SPARC International, Inc. AMD, Opteron, the AMD logo, and the AMD Opteron logo are trademarks or registered trademarks of Advanced Micro Devices. UNIX is a registered trademark of The Open Group.

This software or hardware and documentation may provide access to or information on content, products, and services from third parties. Oracle Corporation and its affiliates are not responsible for and expressly disclaim all warranties of any kind with respect to third-party content, products, and services. Oracle Corporation and its affiliates will not be responsible for any loss, costs, or damages incurred due to your access to or use of third-party content, products, or services.

## **Contents**

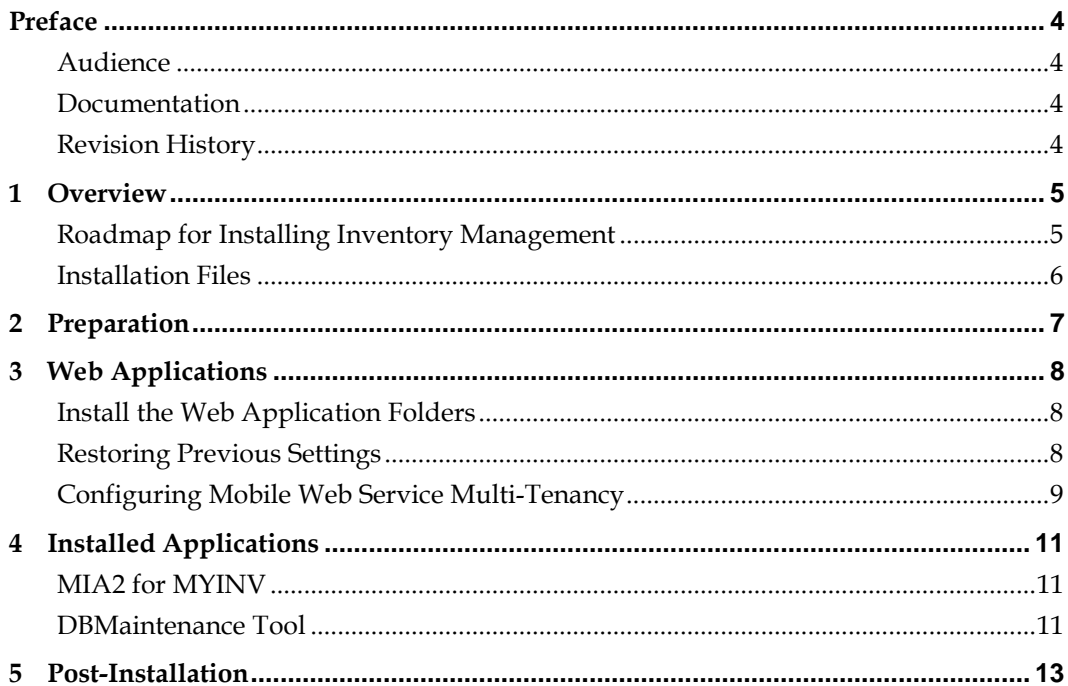

### **Preface**

<span id="page-3-0"></span>The purpose of this document is to provide instructions for upgrading an existing Inventory Management environment to version 8.4.4. It is assumed that the Inventory Management installation being upgraded has all necessary prerequisites of prior versions.

### <span id="page-3-1"></span>**Audience**

This document is for administrators and technicians who are responsible for maintaining an Oracle Hospitality Inventory Management deployment.

#### <span id="page-3-2"></span>**Documentation**

Oracle Hospitality product documentation is available on the Oracle Help Center at [http://docs.oracle.com](http://docs.oracle.com/)

### <span id="page-3-3"></span>**Revision History**

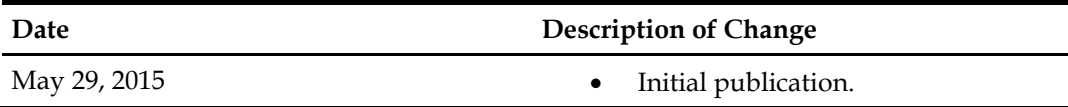

### **1 Overview**

<span id="page-4-0"></span>This chapter provides an overview of the installation process and the files included in the installation.

### <span id="page-4-1"></span>**Roadmap for Installing Inventory Management**

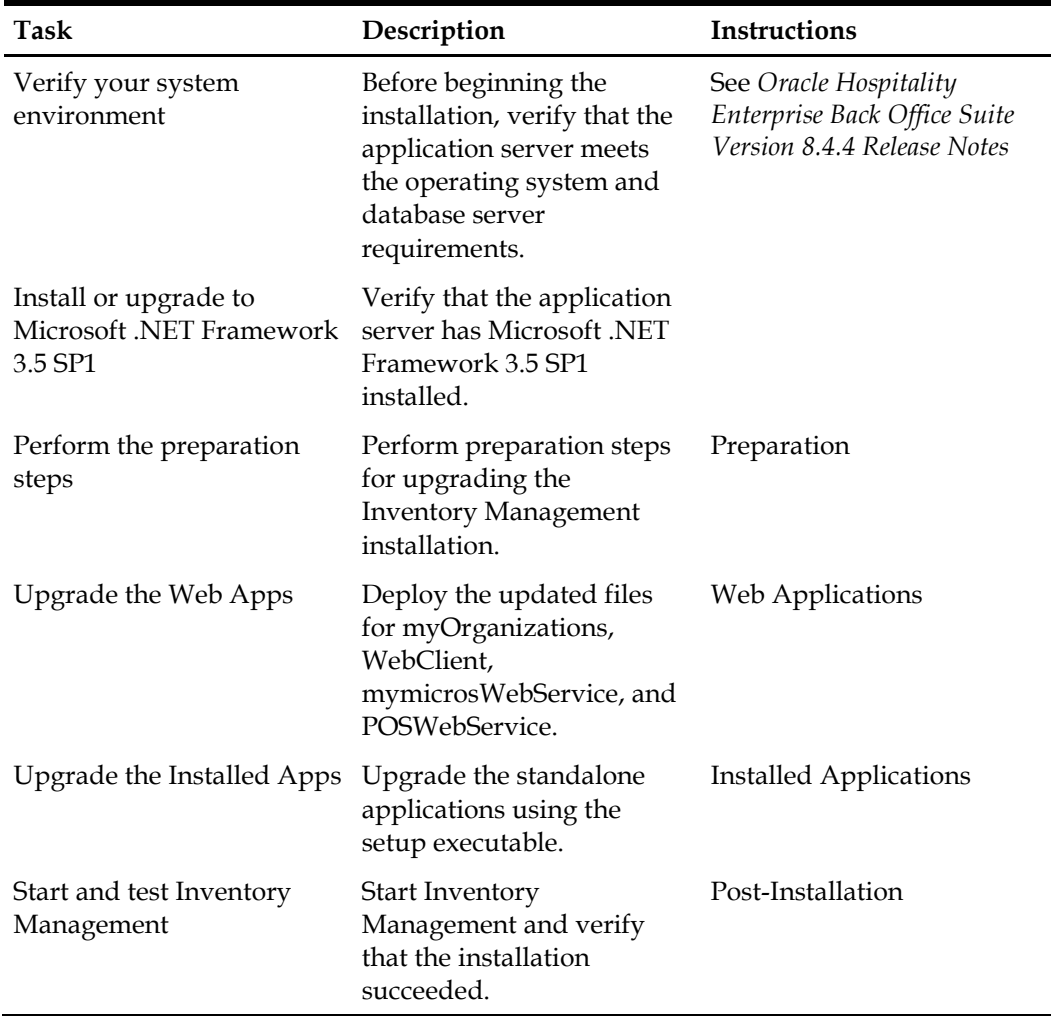

### <span id="page-5-0"></span>**Installation Files**

The 8.4.4 release of Inventory Management contains the following files:

- 150504\_MobileSolutionSetup myinv 8.44.6.zip
- 150515\_MobileWebService 8.4.4.15.1552.zip
- 150515\_mymicrosWebService 8.4.4.15.1552.zip
- 150515\_myOrganizations 8.4.4.15.1552.zip
- 150515\_POSWebService 8.4.4.15.1552.zip
- 150515\_SetupMIA2 for MYINV 8.4.4.15.1552.zip
- 150526\_MYINV\_Full\_8.4.4.5.1552.zip
- 150515\_myinventory\_DBMaintenance (32-bit)\_8.4.4.4.1552.zip
- 150515\_myinventory\_DBMaintenance (64-bit)\_8.4.4.4.1552zip
- 150520\_myinventory 8.4.4.16.1552.zip
- 150504\_DGMIMS 8.44.5.1552.zip

## **2 Preparation**

<span id="page-6-0"></span>Perform these steps to prepare the application server for upgrade.

- 1. Copy all files from the build to a temporary folder on the Inventory Management application server. For example, C:\myInvSetup\
- 2. Stop the following services:
	- IIS Admin Sevice
	- DGService
	- DGNetService
	- delegateSys.myinventoryAutomation2
- 3. Create a backup copy of the following folders:
	- C:\inetpub\wwwroot\
	- C:\myinventoryAutomation2\
	- C:\myinventoryService\
	- C:\Program Files\Materials Control\
	- C:\Program Files\DBUpdater\

If you do not create a backup copy, you will not be able to restore any configurations or settings.

4. If you are upgrading from a version older than 8.4.0, you must uninstall all installed applications.

# **3 Web Applications**

<span id="page-7-0"></span>This chapter describes how to upgrade the IIS web applications. You must identify the IIS folder names applicable to your deployment environment when performing these steps. For example, when a step refers to the *WebClientDirectory*:

- US environment: C:\inetpub\wwwroot\webclient
- EAME environment: C:\inetpub\wwwroot\myinventory

### <span id="page-7-1"></span>**Install the Web Application Folders**

- 1. Extract the following files to a temporary folder.
	- 150515\_myOrganizations 8.4.4.15.1552.zip
	- 150520\_myinventory 8.4.4.16.1552.zip
	- 150515\_mymicrosWebService 8.4.4.15.1552.zip
	- 150515\_POSWebService 8.4.4.15.1552.zip
	- 150515\_MobileWebService 8.4.4.15.1552.zip
- 2. Copy the content of the extracted folders as shown in the following table. To ensure successful upgrade, delete the content of the destination folder prior to copying content instead of overwriting the files.

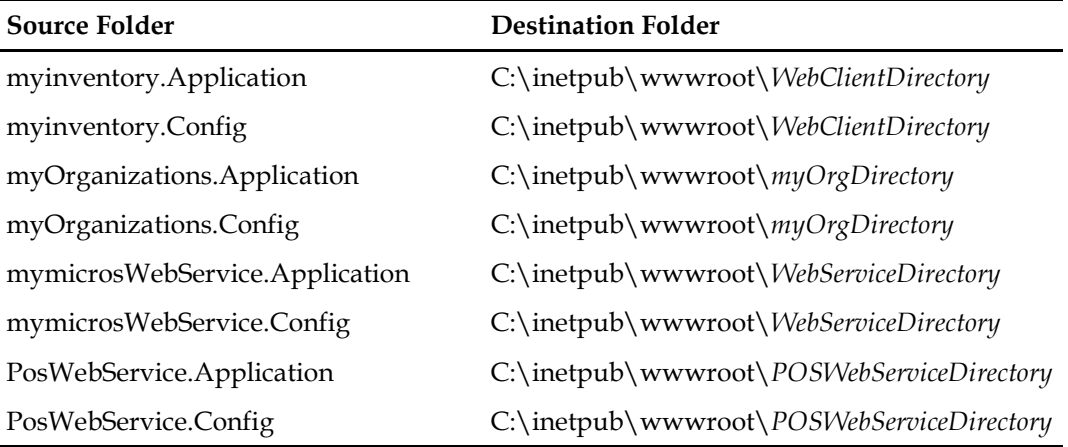

- 3. Update Infragistics:
	- a. Delete C:\inetpub\wwwroot\aspnet\_client\Infragistics\
	- b. Extract the content of C:\inetpub\wwwroot\*WebClientDirectory*\Infragistics Scripts\Infragistics.zip to C:\inetpub\wwwroot\aspnet\_client

#### <span id="page-7-2"></span>**Restoring Previous Settings**

- 1. Restore web client settings:
	- a. Browse to and open *backupfolder*\wwwroot\*WebClientDirectory*\web.config
	- b. Copy everything within the <appSettings> and </appSettings> tags.
- c. Browse to and open C:\inetpub\wwwroot\*WebClientDirectory*\web.config
- d. Paste and overwrite the default content of the <appSettings> tag.
- e. Copy any custom files, such as recipe images, from *backupfolder*\wwwroot\*WebClientDirectory*\ to C:\inetpub\wwwroot\*WebClientDirectory*\
- 2. Restore organization settings:
	- a. Browse to and open *backupfolder*\wwwroot\*myOrgDirectory*\web.config
	- b. Copy everything within the <appSettings> and </appSettings> tags.
	- c. Browse to and open C:\inetpub\wwwroot\*myOrgDirectory*\web.config
	- d. Paste and overwrite the default content of the <appSettings> tag.
- 3. Restore web service settings:
	- a. Browse to and open *backupfolder*\wwwroot\*WebServiceDirectry*\web.config
	- b. Copy everything within the <appSettings> and </appSettings> tags.
	- c. Browse to and open C:\inetpub\wwwroot\*WebServiceDirectory*\web.config
	- d. Paste and overwrite the default content of the <appSettings> tag.
- 4. Restore POS web service settings:
	- a. Browse to and open
	- *backupfolder*\wwwroot\*POSWebServiceDirectory*\web.config
	- b. Copy everything within the <appSettings> and </appSettings> tags.
	- c. Browse to and open C:\inetpub\wwwroot\*POSWebServiceDirectory*\web.config
	- d. Paste and overwrite the default content of the <appSettings> tag.

### <span id="page-8-0"></span>**Configuring Mobile Web Service Multi-Tenancy**

You can configure the Webservice database that holds the FILIALE Entries for all other databases (the same database where myorganizations connects to). When using this Option you need enter the Shortname of the Organization when Configuring the HHT.

- 1. In the Mobile Solutions application, select **Start**, and select **Configuration**.
- 2. Enter the password and login. This is the same password that is used to access hidden options in myinventory.
- 3. Select **Select Config File**.
- 4. Select **Application Data**.
- 5. Select **myinventory Mobile Solutions**.
- 6. Open the config.xml file.
- 7. In the **Company** field, enter the short name for your organization.

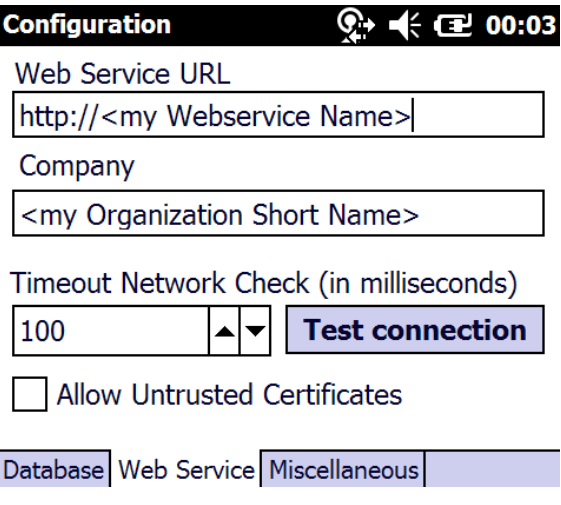

When using the Client Software for Desktop computers, the Login now requires the following Information:

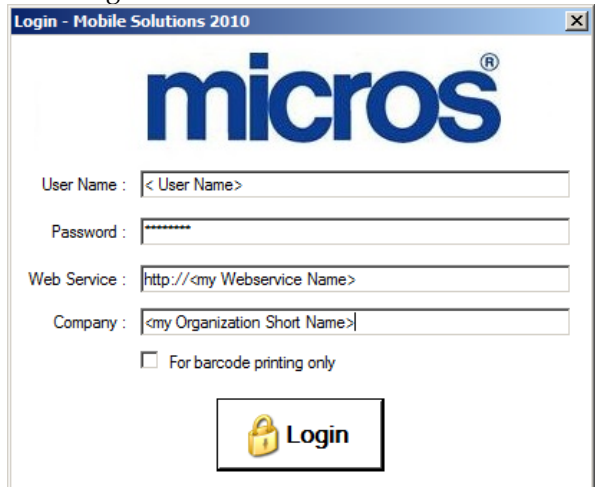

If you are running a Single Database Installation you can install the webservice as below 8.4.4 connecting to the Customer Database. In this case, nothing needs to be entered in the Configuration of the HHT.

In Hosted environments, Oracle recommends installing the new webservice in addition to the existing ones and moving Customer by Customer to the new Webservice as there are Updates and configurations on the local Software (HHT and Desktop PC Software) necessary. When a Customer has moved to the new Webservice, the old one may be uninstalled.

### **4 Installed Applications**

<span id="page-10-0"></span>This chapter describes how to install the standalone applications.

#### <span id="page-10-1"></span>**MIA2 for MYINV**

- 1. Double-click *TemporaryFolder*\150526\_MYINV\_Full\_8.4.4.5.1552\setup.exe
- 2. Follow the instructions on the wizard using the following guidelines:
	- a. On the **Choose Destination Location** page, change the install path to C:\MaterialsControl.
	- b. On the **Existing Installed Instances Detected** page, select whether you want to install a new instance or to update the existing instance of the application.
		- i. If you update an existing instance, the installer retains FMLogin.ini and SQL.ini. Select **Repair** and allow the system to stop DGService.
		- ii. If you install in a different directory, you must uninstall previous installations of Thick Client and then install a new Thick Client build. You also must manually copy FMLogin.ini and SQL.ini to restore previous configurations.

### <span id="page-10-2"></span>**DBMaintenance Tool**

- 1. Make sure Microsoft .NET Framework 4.0 Full is installed in your environment. If Microsoft .NET Framework 4.0 Full is not installed, The Installer will Promt you that this is missing and offers to install.
- 2. Make sure the databases to update are version 1448 or higher.
- 1. If you are on a 32-bit Oracle environment, navigate to *Applications*| *DBMaintenance*| *DBMaintenance(32-bit)*.
- 2. If you are on a 64-bit Oracle environment, navigate to *Applications*| *DBMaintenance*| *DBMaintenance(64-bit)*.
- 3. Run the setup file and follow the instructions on the wizard using the following guidelines:
	- a. Select the location to install myinventory Database Maintenance. Oracle recommends installing the utility in the directory  $C:\m$  yinventory Database Maintenance (XX-bit).
		- i. If you are using Oracle, select **Oracle** and enter the **SQLNet Connection Name**.
		- ii. If you are using the Microsoft SQL Server, select **SQL** and enter the location of the **Driver File**.
	- b. Select **Desktop Icon** if you want to quick launch myinventory Database Maintenance from the desktop.
	- c. Select **Start Program Icon** if you want a myinventory Database Maintenance icon on the start menu.
- 4. Once the myinventory Database Maintenance completes installing, click Finish to exit the setup.
- 5. To configure the maximum number of parallel database updates:
- a. Open the myinventory Database Maintenance folder and double-click the fmlogin.ini file.
- b. Update the following parameter. Oracle recommends a number between 10 and 30 depending on the Hardware Configuration of the Server. [BatchUpdate] MaxThreads= Number of threads
- 6. To configure the server name in fmlogin.ini:
	- a. Open the myinventory Database Maintenance folder and double-click the fmlogin.ini file.
	- b. Enter the server name at all instances where the DBLogin parameter appears. For example: [BON] DBLogin=*server name/BON/MICROS,BON,myinvenMenu.ini*
- 7. To configure the server name in SQL.CONFIG:
	- a. Open the myinventory Database Maintenance folder and open the SQL.CONFIG file.
	- b. Configure the servername as shown in the following example:

```
<servers>
<server name="< server name used in 
FMLOGIN.INI>"><DbBrand value="SQLSERVER"/>
<ServiceName value="<Name of the MSSQL Server 
Instace>"/>
</server>
</servers>
```
- 8. To update the database:
	- a. Navigate to *Start* | *All Programs* | *myinventory Database Maintenance.*
	- b. If you want to update a single database:
		- i. Run **Single Database.**
		- ii. Enter your credentials and log in to the utility.
		- iii. Click **Database Update** to update the database.
		- iv. Click **Reorganization** to reorganize the database.
	- c. If you want to batch update:
		- **i.** Run **Batch Update.**
		- ii. Select the databases.
		- iii. Click **Update and Reorganize** if you want to update and reorganize the database.
		- iv. Click **Reorganize Only** if you only want to reorganize the database.

## **5 Post-Installation**

<span id="page-12-0"></span>This chapter describes how to start Inventory Management and verify that the installation succeeded.

- 1. Go to command prompt, type IISRESET and hit <ENTER>. Wait for this to complete.
- 2. Go to services.msc and start the DGService and delegateSys.myinventoryAutomation2 services.
- 3. Load WebClient and myOrganizations and log in.
- 4. Load the MIA2 Console:
	- a. Make sure jobs are running in MIA2.
	- b. Make sure sales booking is successful.
- 5. Review logs for any new errors.